#### **■Panopto Express とは、**

- ⚫ **ブラウザーで起動する、高性能で無料のスクリーンレコーダーです**
- サイトへの登録(サインイン)や、アプリのインストールは不要です。
- 録画の時間制限はありません。
- ⚫ 画面を選択し、録画ボタンを押すだけの簡単操作です。
- ⚫ 複数の画面、ビデオカメラからの映像を録画できます。
- ⚫ 高画質で録画できます。
- ビデオと一緒に音声やナレーションを録画できます。
- ⚫ 背景ぼかしや、仮想背景が設定できます。
- スマートカメラで、被写体追尾ができます。

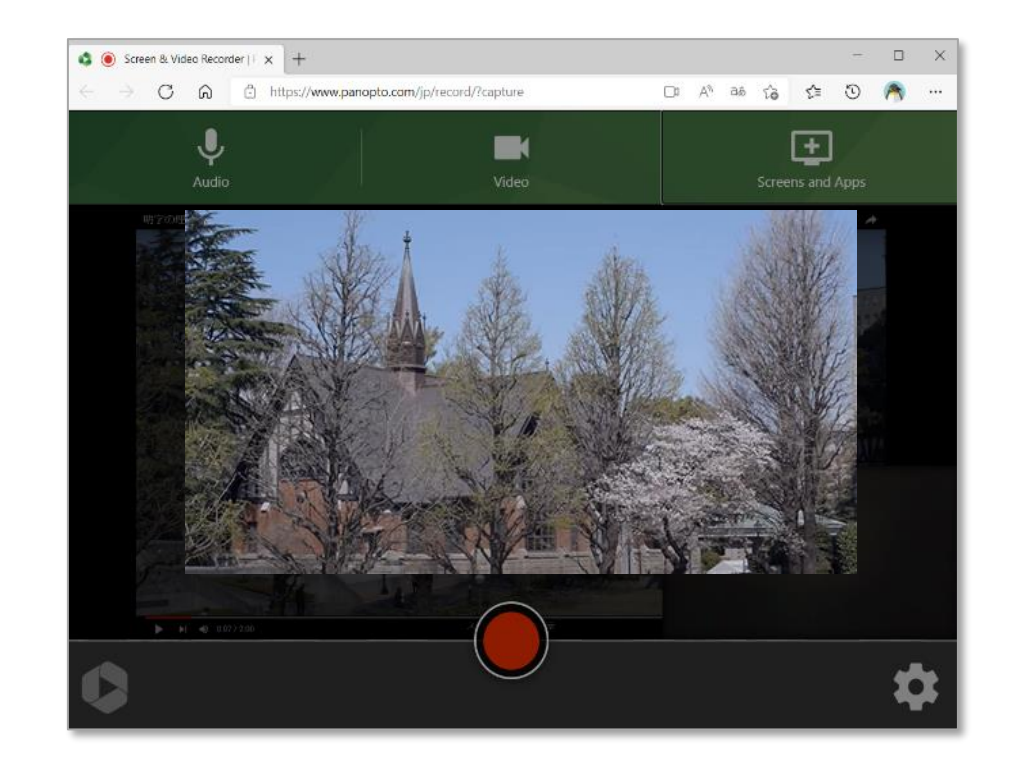

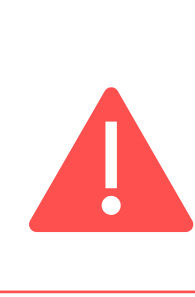

※ 録画する素材の著作権には十分留意し、自己責任で管理してください。

- ※ Panopto サイトや、YouTube へのアップロードの際には、各サインインが必要です。
- ※ 画質は選択できますが、音質は 64kbps (低音質)のみです。
- ※ ブラウザー、OS により非対応があります。 ※非対応は、エラーメッセージ表示

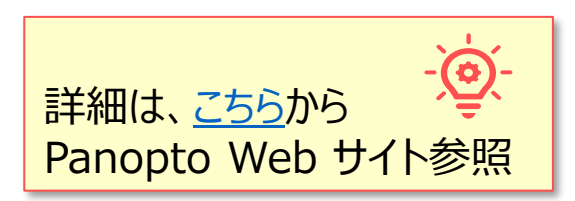

# Panoptoマニュアル **Panopto Express で録画する** 2

- **【1】 Panopto Express を開く**
	- 1. ブラウザーで、【**[Panopto Express](https：/www.panopto.com/record/)**】 を開きます。

**https:[//www.panopto.com/record/](https://www.panopto.com/jp/record/?capture)**

- 2. Panopto サイトと共有しているメッセージが表示されます。
	- 【**非表示にする**】 と表示が消えます。
	- 【**共有の停止**】 を選択すると録画できません。
- 3. 録画するカテゴリーを選択します。 ※各詳細のページを参照してください。
	- a. 画面
	- b. カメラ
	- c. 音声

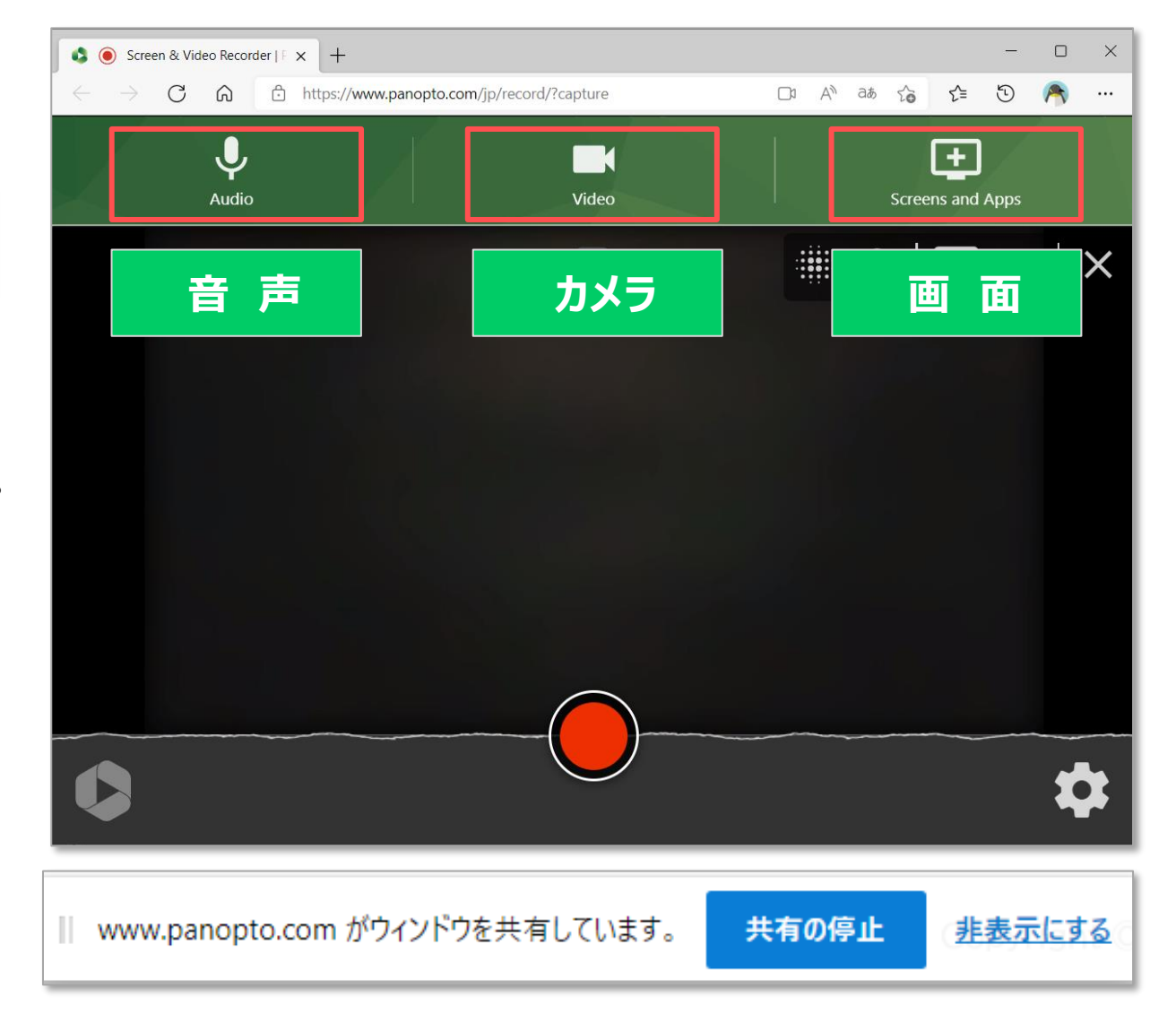

### **【2】 録画する画面を選択**

- 1. 【**Screen and Apps**】 アイコンをクリック
- 2. 該当の 【**カテゴリータブ**】(画面全体/ウィンドウ/ブラウザーのタブ)を選択
- 3. 【共有する画面】 を選択します。
	- ① 音声がある場合は、【**オーディオの共有**】 をチェック
	- ② 【**共有**】 ボタンをクリック
	- ③ 録画する画面が複数ある場合は、操作を繰り返して追加します。

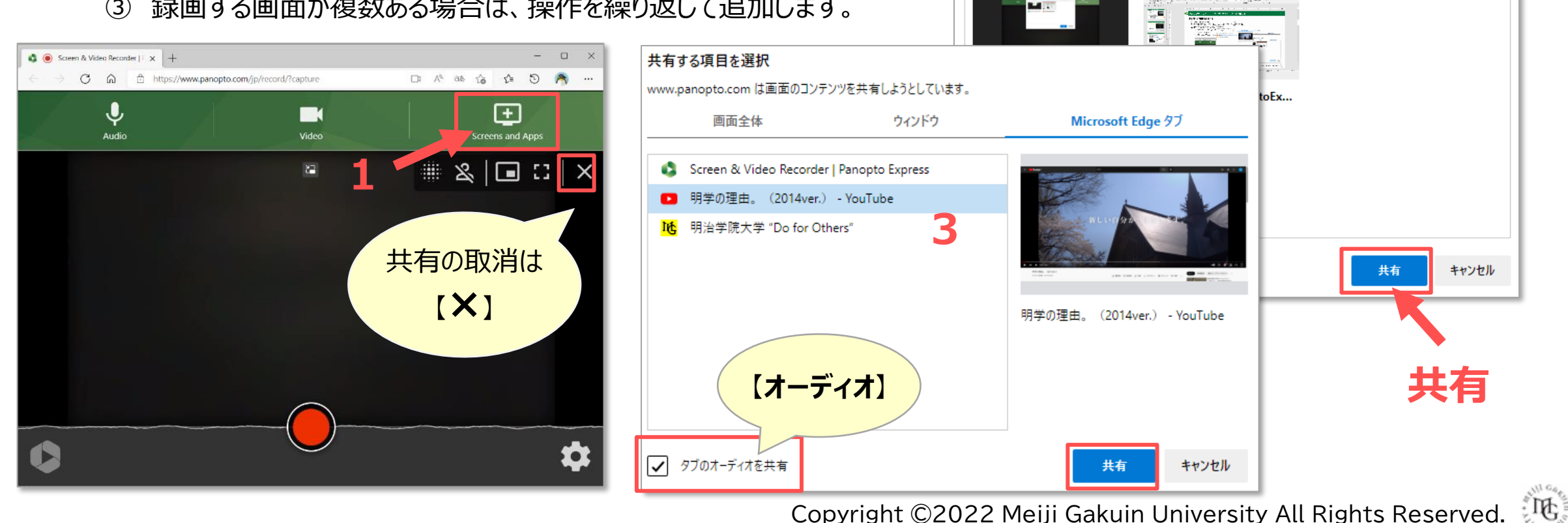

Copyright ©2022 Meiji Gakuin University All Rights Reserved.

**画面全体 ウィンドウ ブラウザータブ**

**2**

共有する項目を選択

www.panopto.com は画面のコンテンツを共有しようとしています。

【**カテゴリー**】

**画 面**

## **【3】 カメラからのビデオを追加**

- 1. 【**Video**】 アイコンをクリック
- 2. 表示された該当の 【**ビデオ**】 を選択します。
	- ① 追加するビデオは、【**+Add**】
	- ② 選択を取り消す場合は、**【×Remove**】

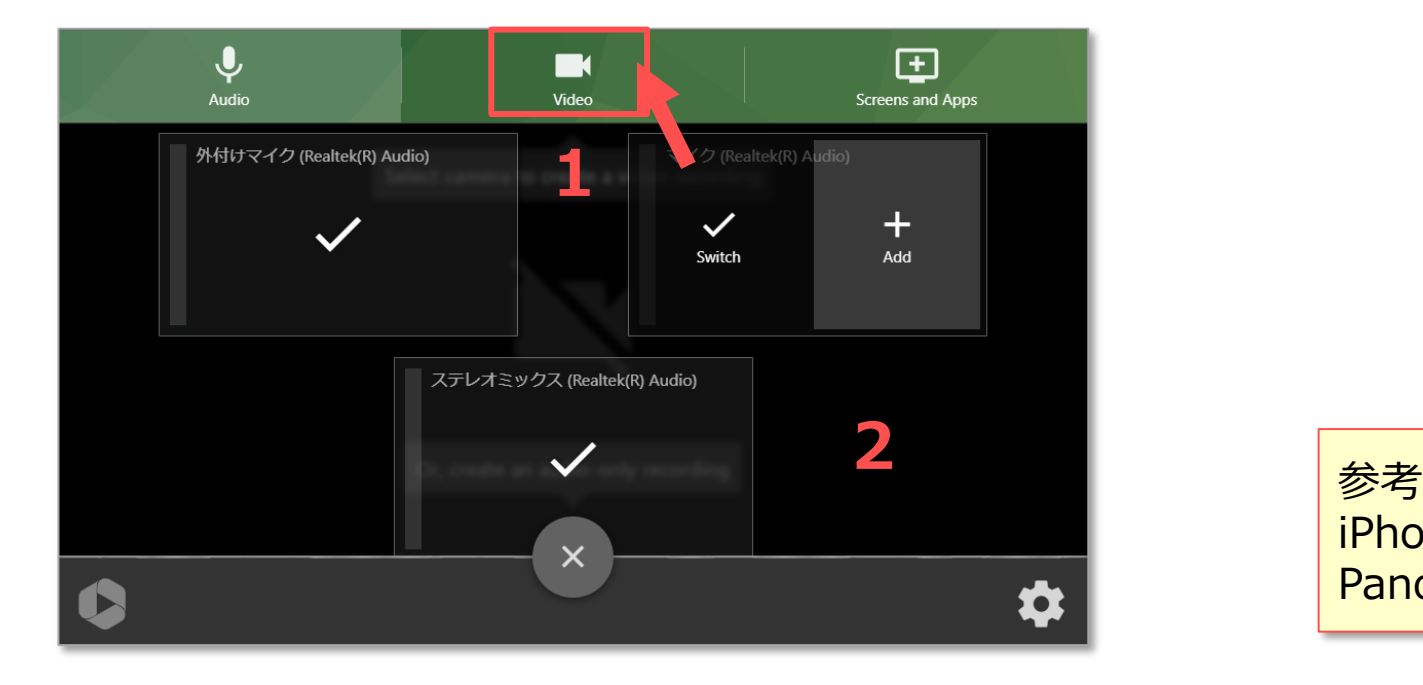

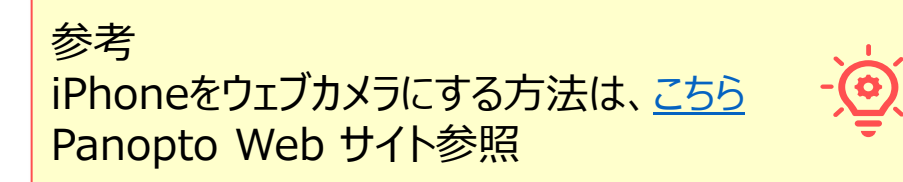

**カ メ ラ**

### **【4】 録音する音声を選択**

- 1. 【**Audio**】 アイコンをクリック
- 2. 表示された該当の 【音源】 を選択します。
	- ① 選択する音源は、【**✔Switch**】
	- ② 重ねて録音する場合は、【**+Add**】
	- ③ 選択を取り消す場合は、**【×Remove**】
	- ④ PCからの音源は、【**ステレオミックス**】 をチェック

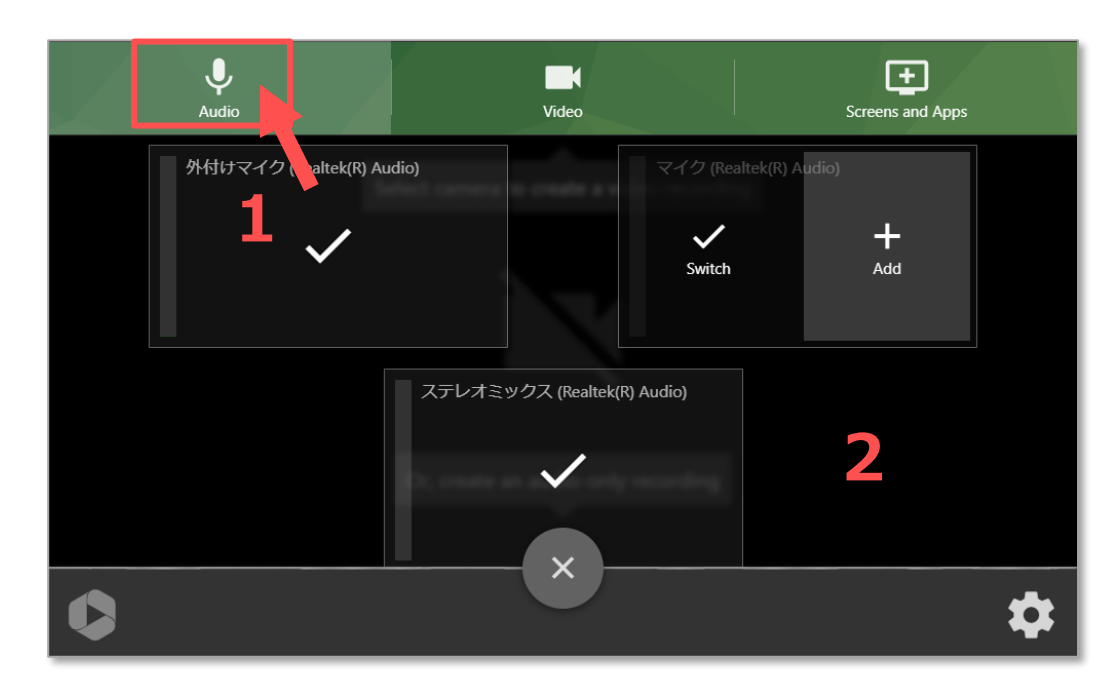

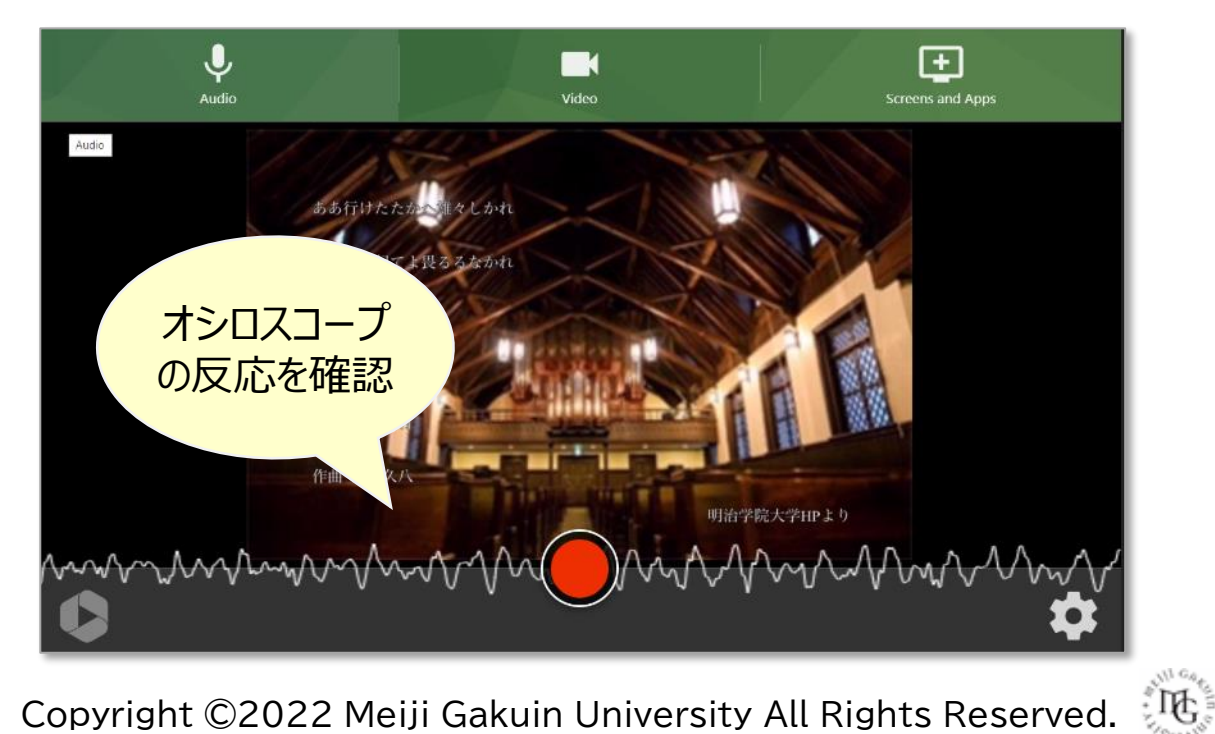

Copyright ©2022 Meiji Gakuin University All Rights Reserved.

**音 声**

## Panoptoマニュアル **Panopto Express で録画する** 6

## **【5】 各種設定**

- 1. 【⚙**(設定)**】 ボタンをクリックして設定を開きます
- 2. 各種設定

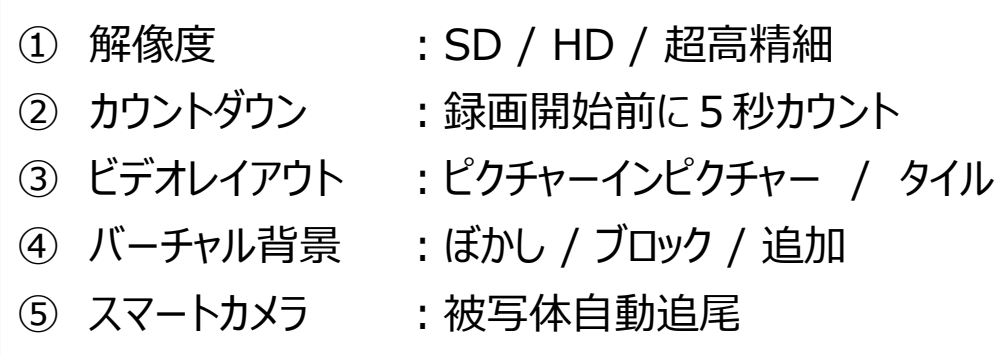

3. 【**×(閉じる)**】 ボタンをクリックして閉じます

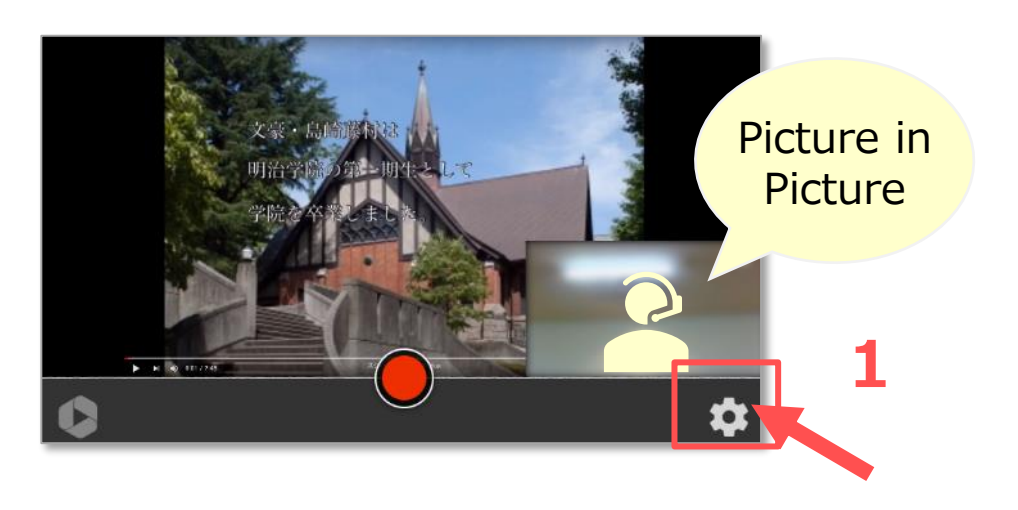

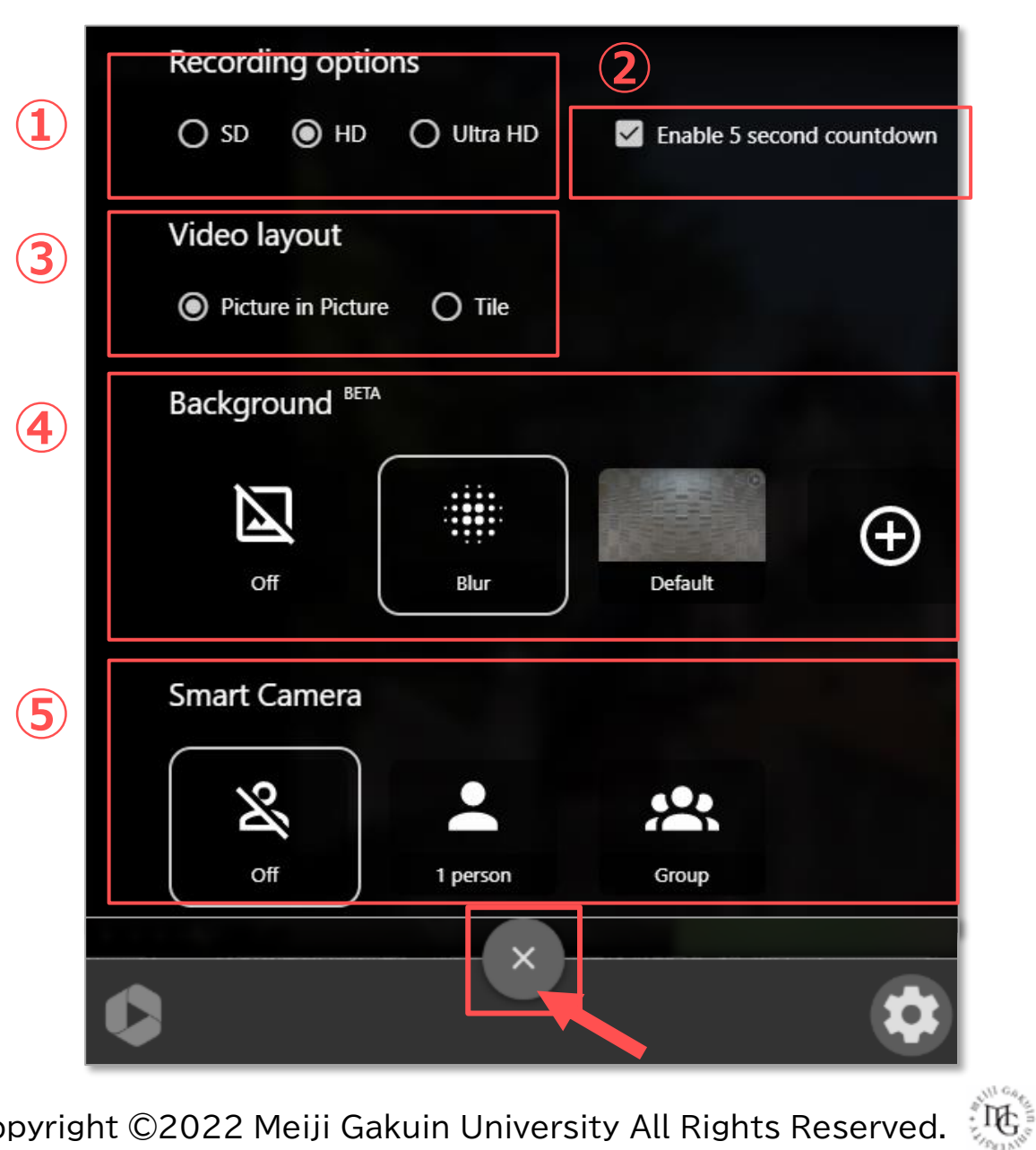

Copyright ©2022 Meiji Gakuin University All Rights Reserved.

### **【6】 録画**

- 1. 開始 :【**録画 ●** 】 ボタンをクリック
- 2. 録画中 :マウスオーバーで設定ボタンが表示されます。
- 3. 停止 :【停止 】 ボタンをクリック

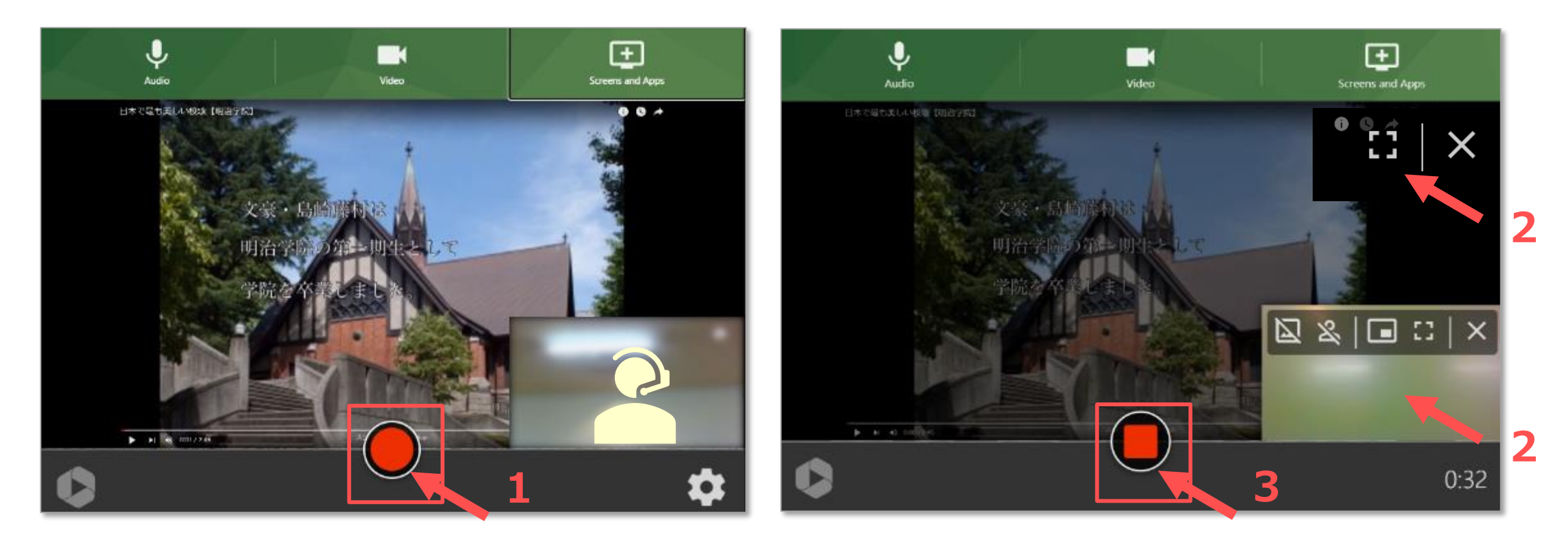

## **【7】 保存**

- 1. ファイル名の変更 :日本語不可
- 2. ダウンロード :**WebM 形式** ※mp4 形式は、P9参照
- 3. アップロード : サインインが必要です

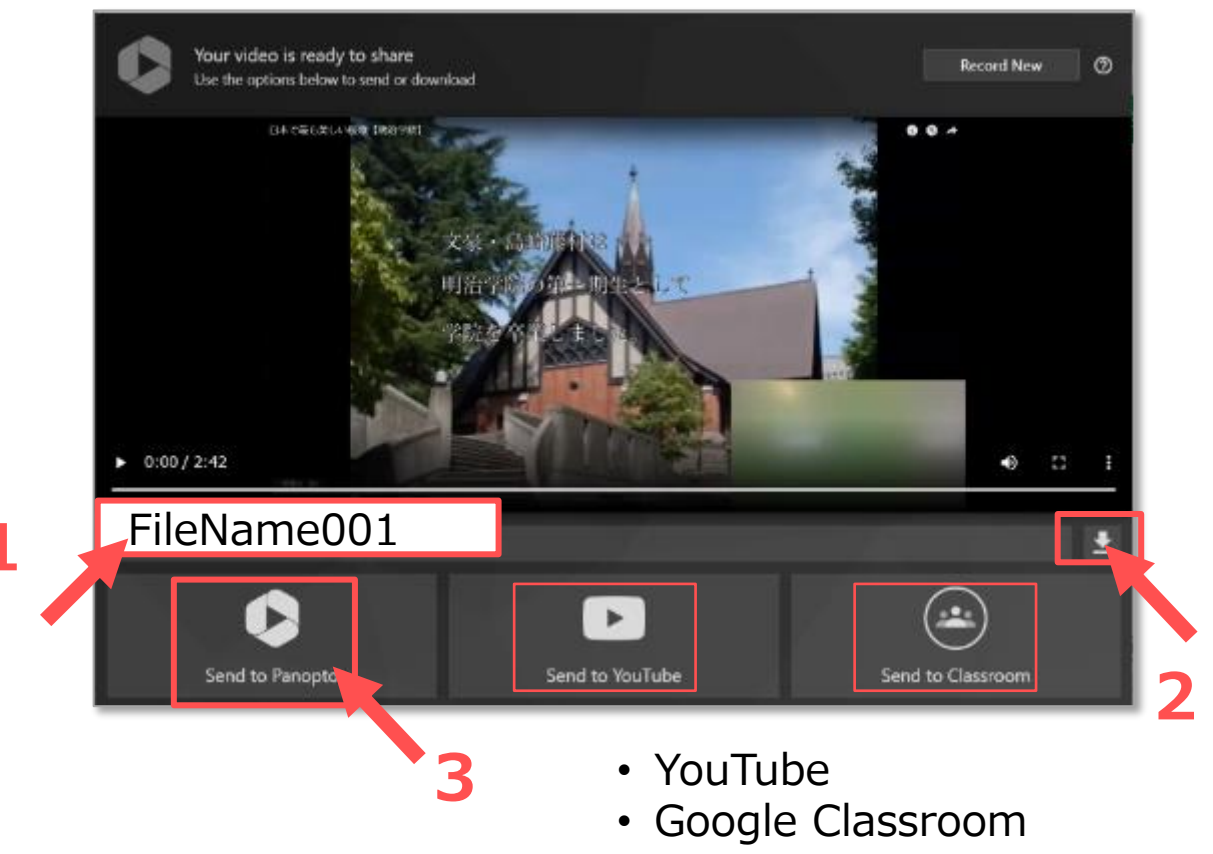

- **3.** 【**Send to Panopto**】 をクリック
	- ① 【**サインイン**】 をクリック
	- ② 【**MGメールアドレス**】 を入力
	- ③ 【**次へ**】 をクリック

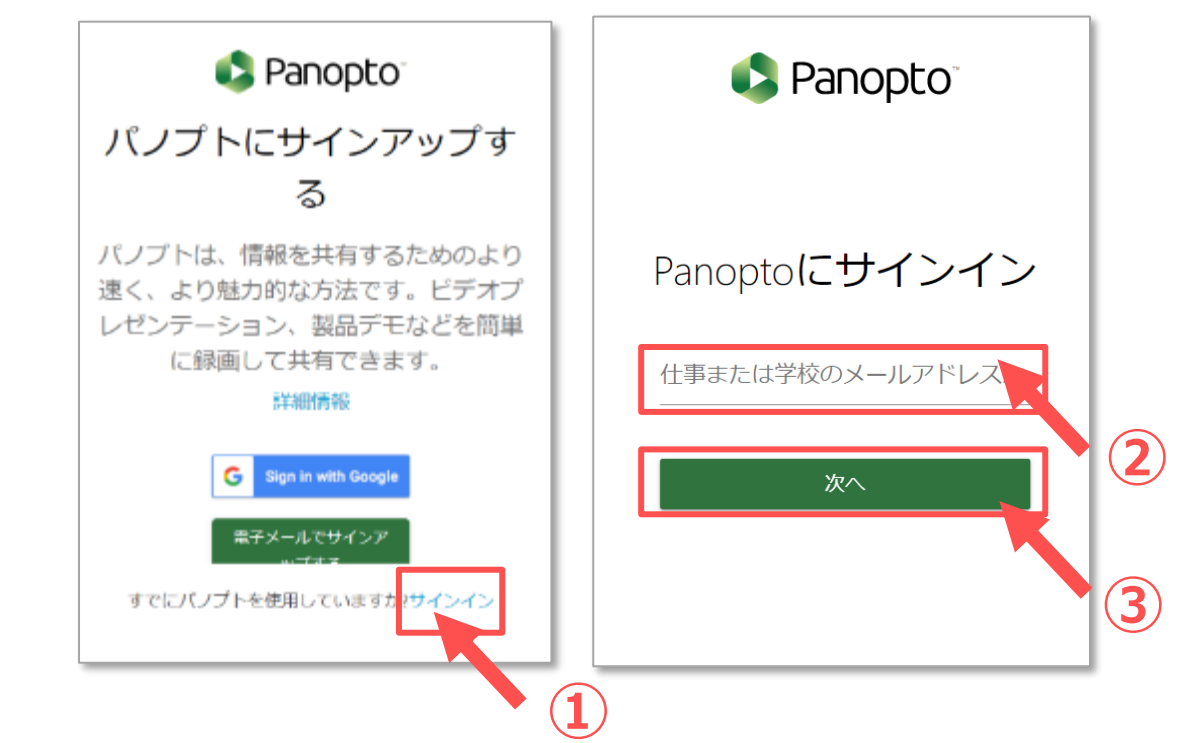

्रीहरू

### **【8】 確認**

- 1. アップロード終了
- 2. 【**View on Panopto**】 をクリック
- 3. Panopto サイトで動画を確認します

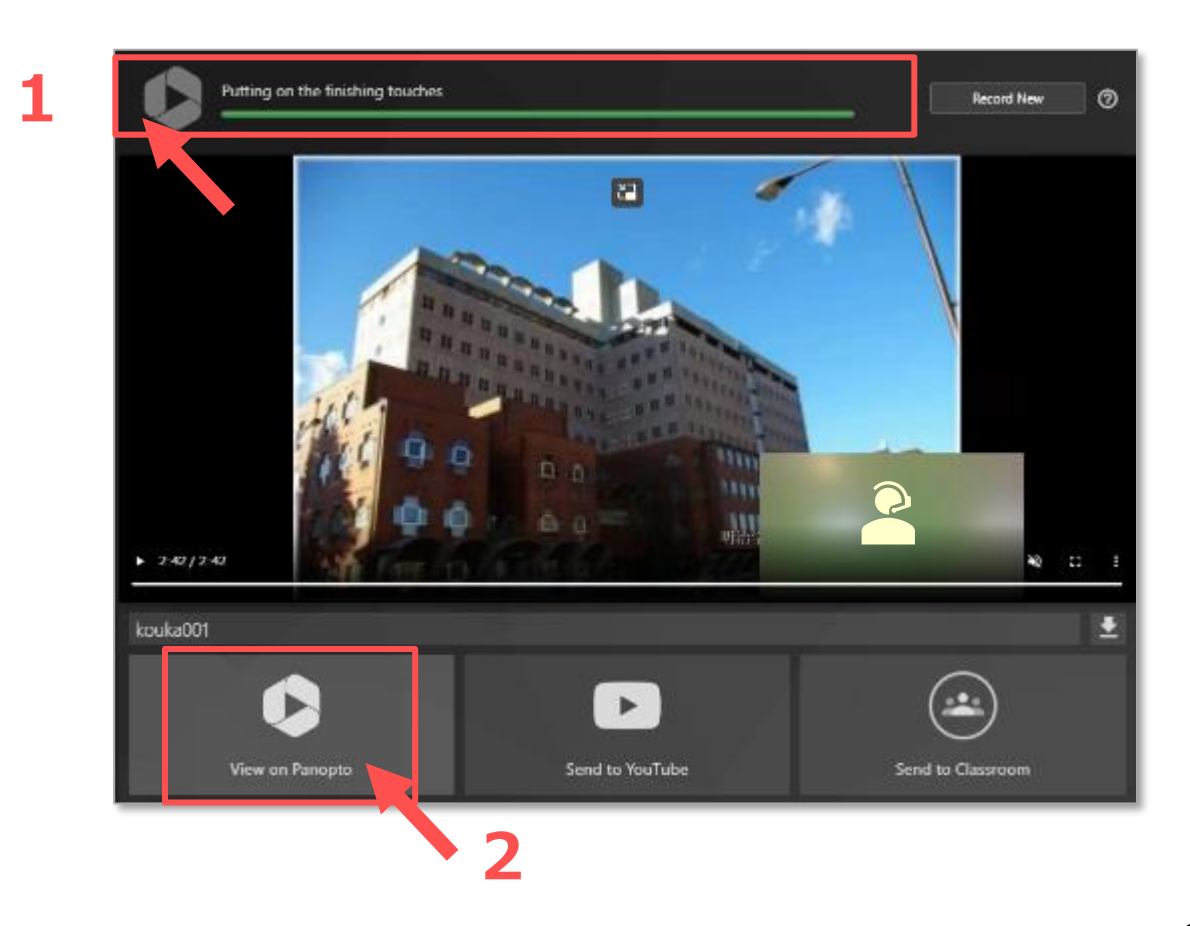

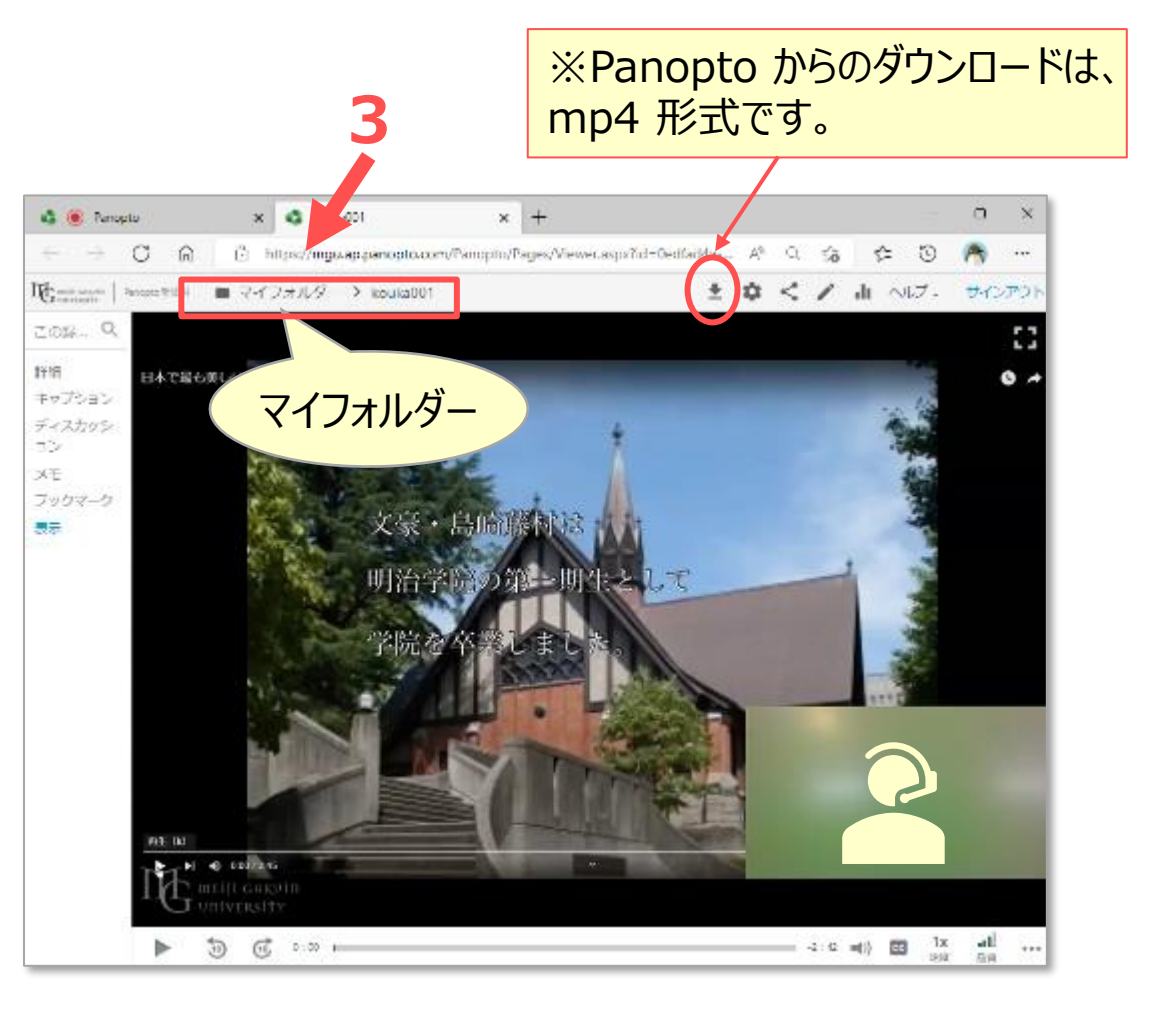